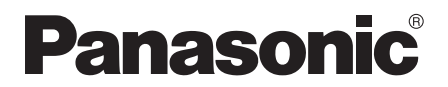

MKN716 専用機能について

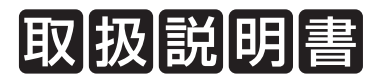

# **AiSEG2(7型モニター機能付)**

品番 MKN716 · MKN716□□

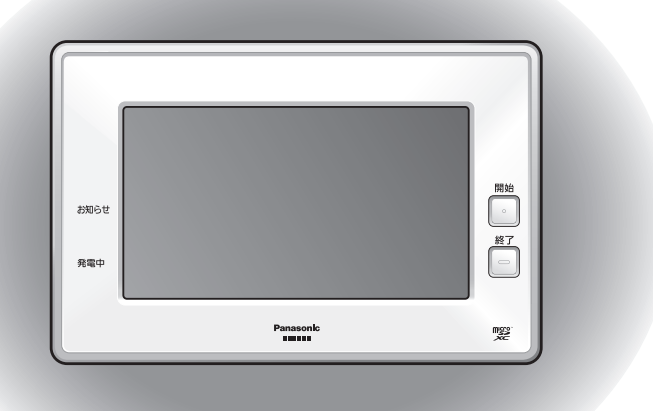

- ●この冊子はMKN716の専用機能の操作について説明しています。
- ●基本的な操作についてはMKN713に準じます。MKN713の各説 明書を参照してください。

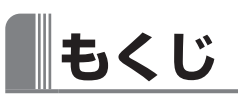

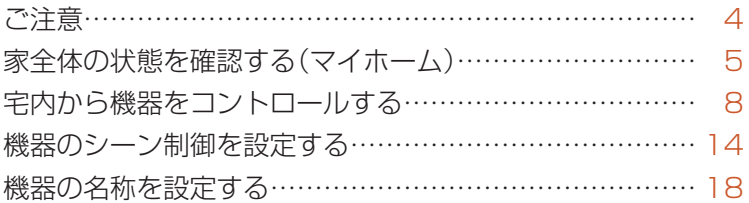

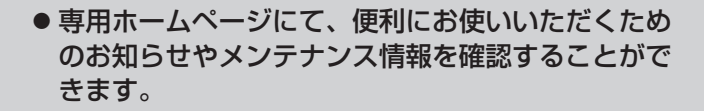

<閲覧用アドレス> **[https://www2.panasonic.biz/jp/densetsu/](https://www2.panasonic.biz/jp/densetsu/aiseg/original/smart-heim/)  [aiseg/original/smart-heim/](https://www2.panasonic.biz/jp/densetsu/aiseg/original/smart-heim/)**

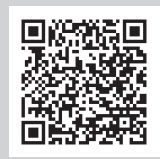

● 上記もくじ項目以外の操作についてはMKN713に準 じます。MKN713の各種説明書を下記から確認する ことができます。(当社ホームページに掲載)

<閲覧用アドレス> **[https://www2.panasonic.biz/jp/ai/](https://www2.panasonic.biz/jp/ai/products/search/manual/index.jsp?item_no=MKN713&srcd=SJSB)  [products/search/manual/index.jsp?](https://www2.panasonic.biz/jp/ai/products/search/manual/index.jsp?item_no=MKN713&srcd=SJSB)  [item\\_no=MKN713&srcd=SJSB](https://www2.panasonic.biz/jp/ai/products/search/manual/index.jsp?item_no=MKN713&srcd=SJSB)**

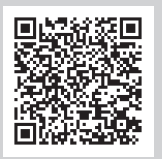

<span id="page-3-0"></span>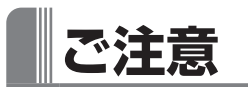

■お住まいに設置されている機器によっては、取扱説明書で説明されている機能がご 利用になれない場合があります。

**■**システムに接続されている機器の種類や設定によって、操作画面は異なります。

- ■本製品は遠隔出力制御機能(出力制御)には対応しておりません。MKN713の各種 説明書に記載されている以下の項目は操作できません。
	- ●「制御期間中 は表示されません。
	- ●グラフ画面の[ #カ\\\\\\\\\\\_\_ |は表示されません。
	- ●設定画面の  $\left[\begin{smallmatrix} 1 & 0 & 0 \end{smallmatrix}\right]$   $\left[\begin{smallmatrix} 1 & 0 & 0 \end{smallmatrix}\right]$   $\left[\begin{smallmatrix} 1 & 0 & 0 \end{smallmatrix}\right]$  は表示されません。

**■**電気の目標値に対する節電設定と30分単位の節電設定の「機器設定」において、快 適エアリーは「エアコンの場合」、ウォームファクトリーは「床暖房の場合」の操作で 設定を行ってください。(参照)MKN713 取扱説明書(詳細版)の「電気の目標値に対 する節電を設定する」「30分単位の節電を設定する」)

快適エアリーの機器設定では、風量は設定できません。

## <span id="page-4-0"></span>**家全体の状態を確認する(マイホーム)**

今月の買電料金や売電料金、戸締りや部屋の温度など家全体の状態を確認できます。 また、スマートハイムFANサイトにアクセスすることができます。

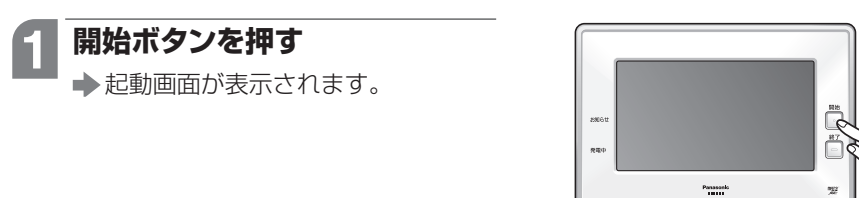

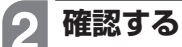

●操作を終わるには、終了ボタンを押 してください。

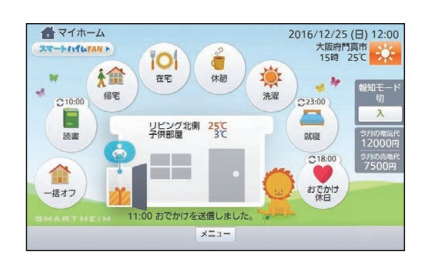

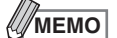

●開始ボタンを押したときに、マイホーム以外の画面が表示された場合は、「メニュー]を選 んでから 希 を選んでください。

## マイホーム画面

●下記で説明されていないボタンや表示については、MKN713 取扱説明書(詳細版) の「家全体の状態を確認する(マイホーム)」を参照してください。

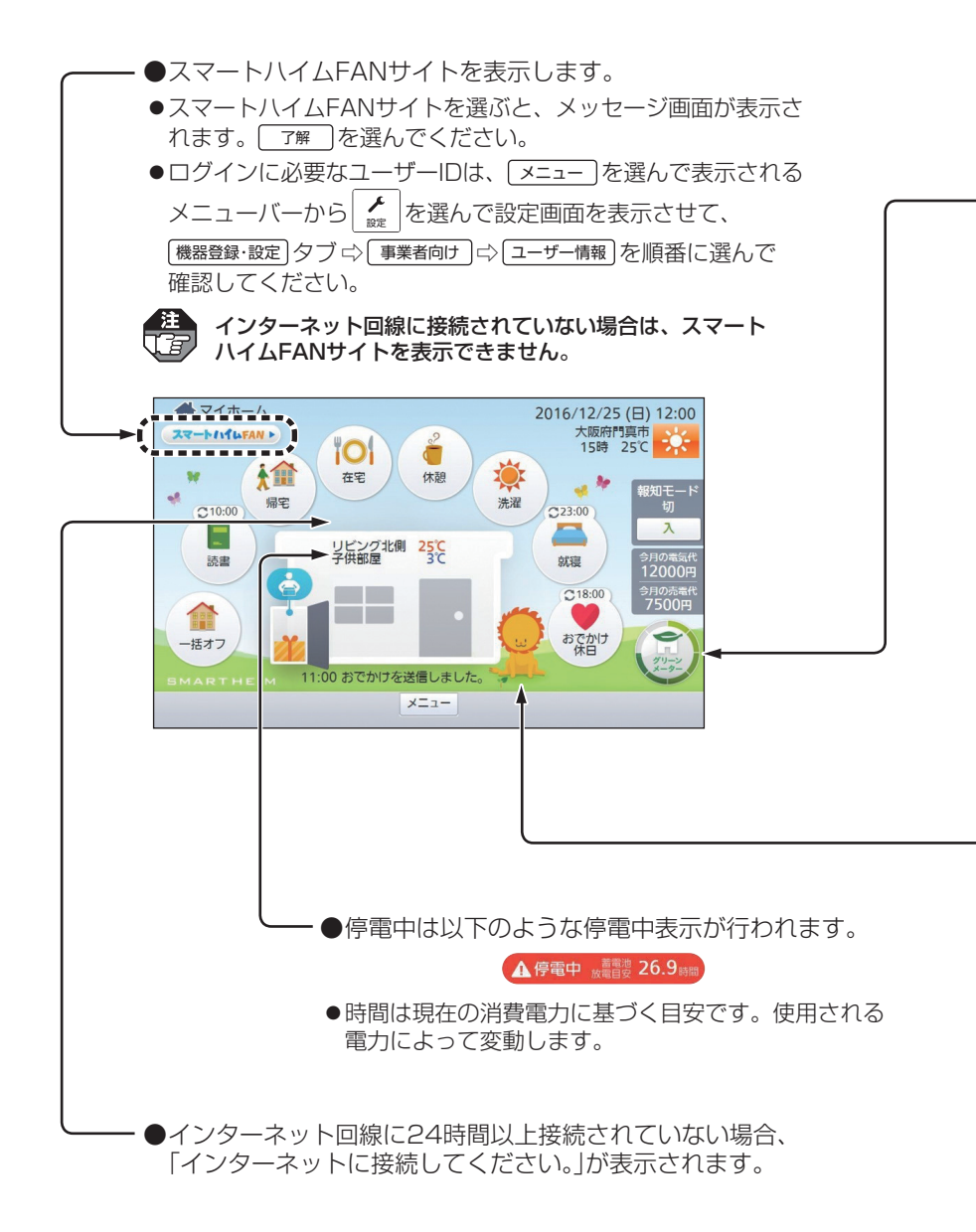

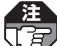

- ●現在の電気画面で表示される電力(kW)は小数占以下第2位を四捨五入して表示してい ますが、グリーンメーターやみらいおんの値は計測値を元に計算されています。これ により、グリーンメーターやみらいおんで表示される自給自足率の表示と現在の電気 画面で表示される発電や買電などの電気の流れの状態が一致しない場合がありますが、 故障ではありません。
	- ●通信状態や表示の更新タイミングにより、グリーンメーターの表示の有無や目盛変化、 みらいおんのイラスト変化に時間がかかる場合がありますが、故障ではありません。
- ●電気の自給自足率を表します。
- ●グリーンメーターを選ぶと、メッセージ画面が表示されます。 「ア解」を選ぶと、スマー トハイムFANサイトに移ります。

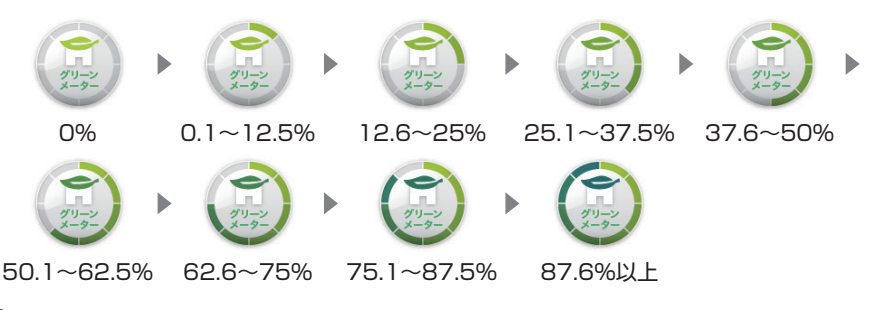

- ●インターネット回線に接続されていない場合や本製品以外の機器で画面を表示してい 嘘 る場合は、スマートハイムFANサイトを表示できません。
	- ●蓄電池を接続していない場合、蓄電池の運転モードがグリーンモード以外の場合、あ るいはエネルギー計測ユニット、蓄電システムがオフラインの場合は、グリーンメー ターは表示されません。グリーンモードについて詳しくは、蓄電池の説明書を参照し てください。

●「みらいおん」表示が電気の自給自足率を表します。

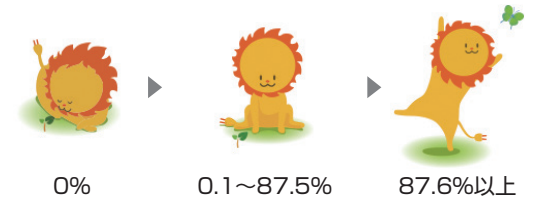

蓄電池を接続していない場合、蓄電池の運転モードがグリーンモード以外の場合、ある いはエネルギー計測ユニット、蓄電システムがオフラインの場合は、「みらいおん」が真 ん中の表示(0.1~87.5%)になります。

# <span id="page-7-0"></span>**宅内から機器をコントロールする**

快適エアリー、ウォームファクトリーの操作について説明します。

●快適エアリー、ウォームファクトリー以外の機器の操作については、MKN713 取 扱説明書(詳細版)の「宅内から機器をコントロールする」を参照してください。

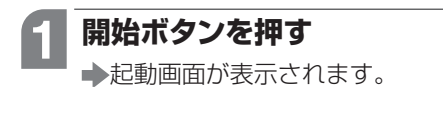

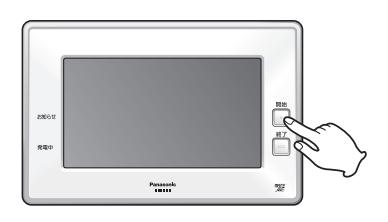

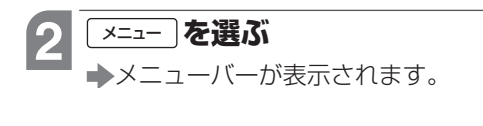

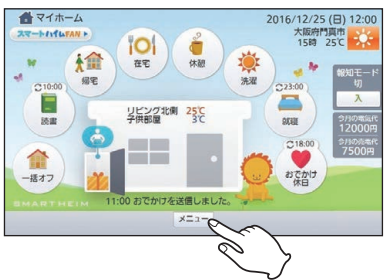

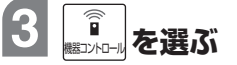

- 機器コントロール (機器ごと)画面が 表示されます。
- ●操作を終わるには、終了ボタンを押 してください。
- - メニューバーにはご利用になれな いボタンも表示されます。使用し ないボタンをメニューバーに表示 しないようにすることもできます。 (参照) MKN713 取扱説明書(詳 細版)の「メニューバー表示を設定 する」)

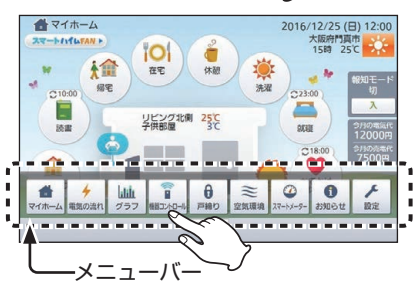

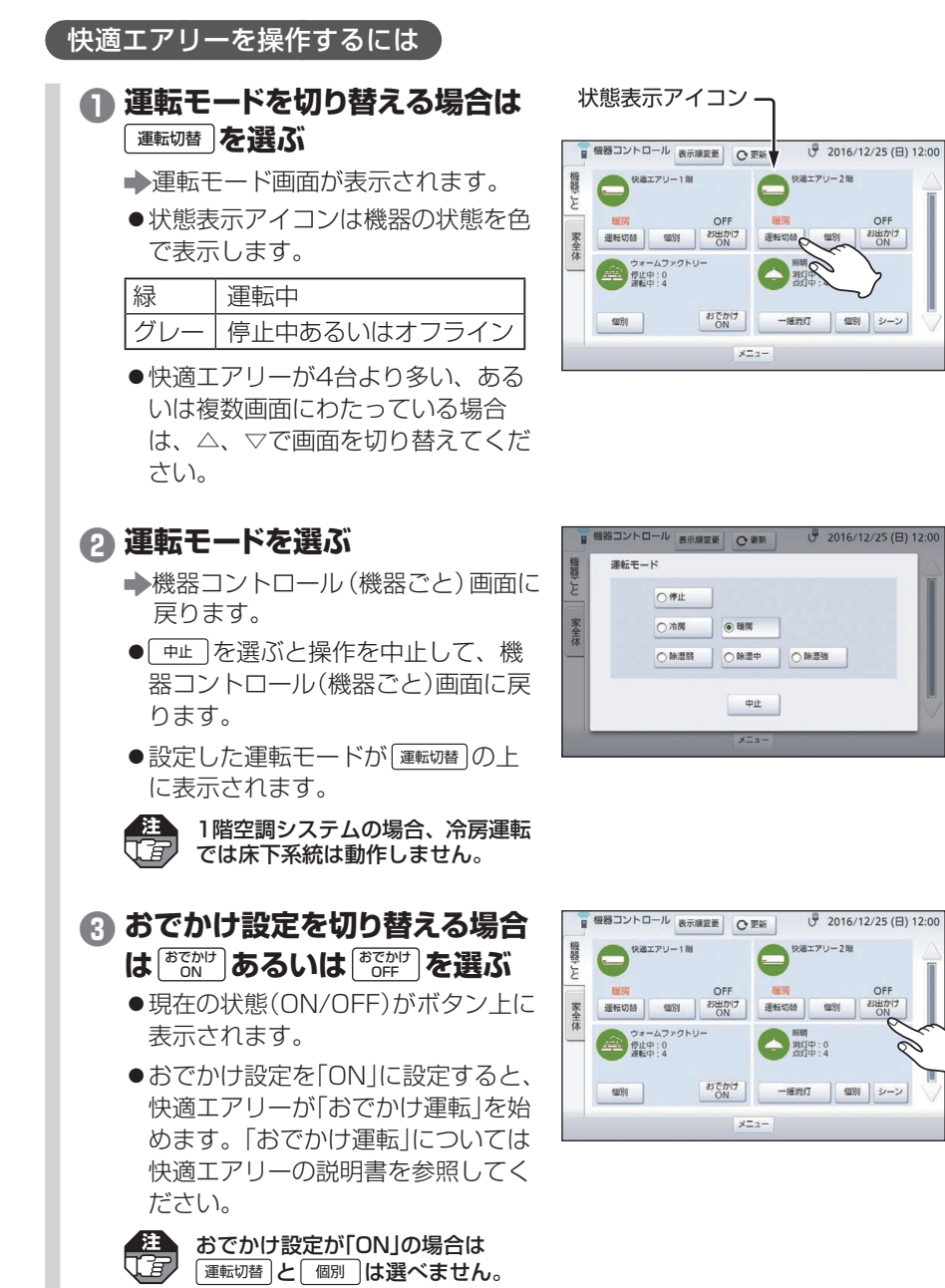

### ■個別制御について

快適エアリーを個別に制御できます。

#### **● 快適エアリーの** 個別 を選ぶ

→快適エアリー系統制御画面が表示さ れます。

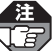

おでかけ設定が「ON」の場合は [個別]は選べません。

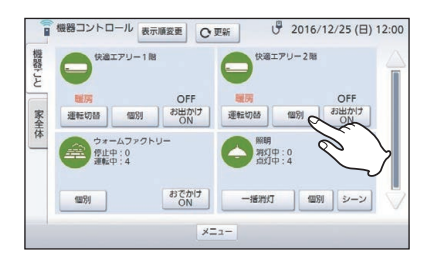

#### **❷ 操作したい快適エアリーの  制御を選ぶ**

- 運転 停止 を選んでください。
- ●運転中、キープ運転中の快適エア リーの状態表示アイコンは緑、停止 中の快適エアリーの状態表示アイコ ンはグレーで表示されます。

●状能表示アイコンの右に室内の温度が 表示されます。室外機が動いている場 合は室外の温度も表示されます。(快 適エアリー本体の電源が入っていない 場合は表示されません。)

状態表示アイコン

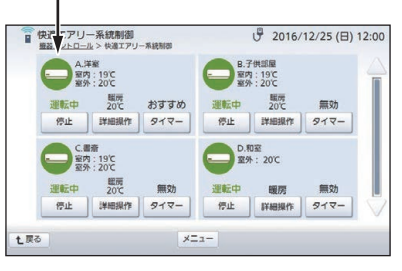

- 生 ●快適エアリーの機種や運転状況によっては、表示されない系統があります。 Œ
	- ●「オフライン」と表示された系統は、通信状態にないか主電源が切れており、 温度が表示されません。(リモコンでオフにしている快適エアリー(表示:「停 止中」)の温度は表示されます。)

#### ■詳細操作について

より詳細な操作ができます。

**❶ 快適エアリー系統制御画面で** 詳細操作 **を選ぶ** 快適エアリーの詳細操作画面が表示 されます。

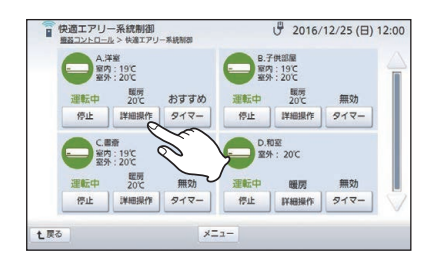

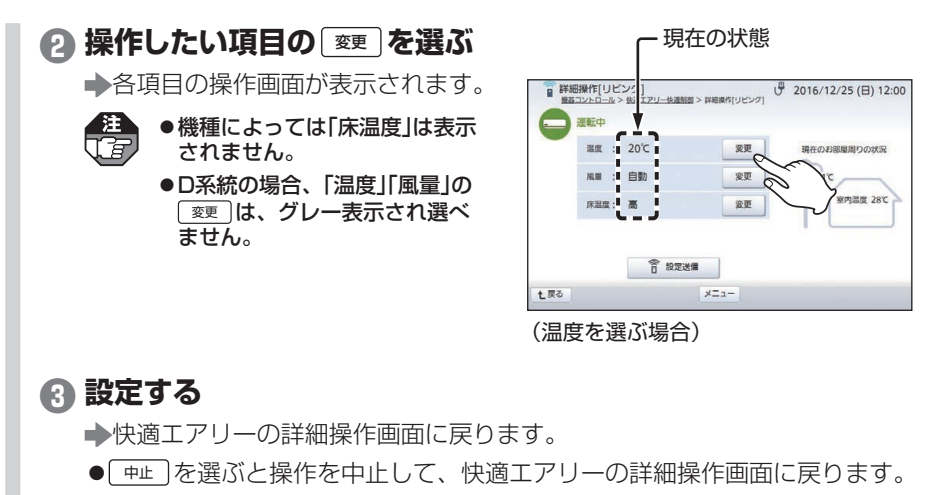

●設定すると、設定した状態が現在の状態の右側に表示されます。

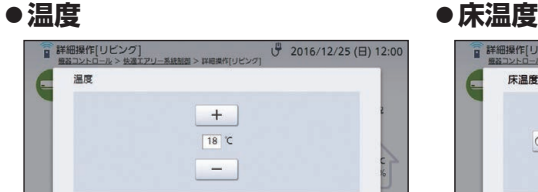

16℃~30℃から選んで ※ 本選びま す。(1℃単位)

| 決定 | 中止

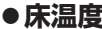

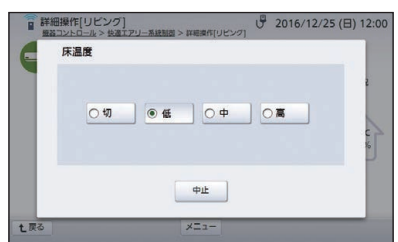

切/低/中/高から選びます。

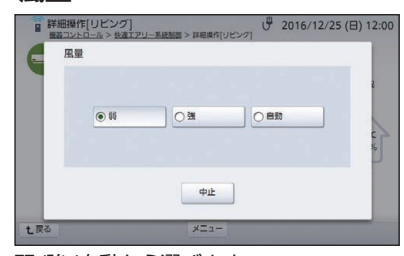

弱/強/自動から選びます。

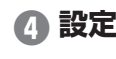

**◦風量**

七戻る

### **❹ 設定が必要な項目について、手順 ❷~❸ を繰り返す**

次ページへ続く

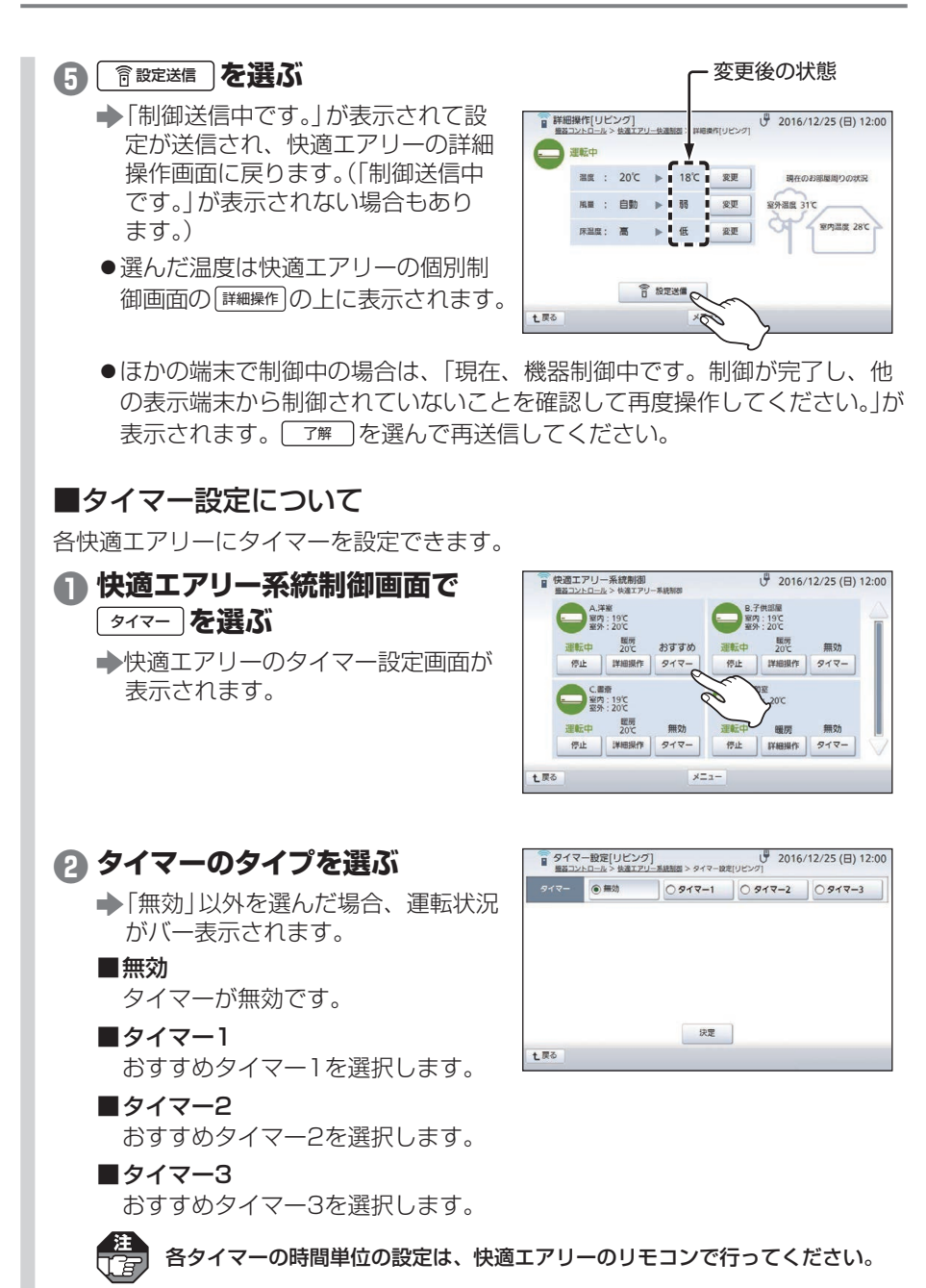

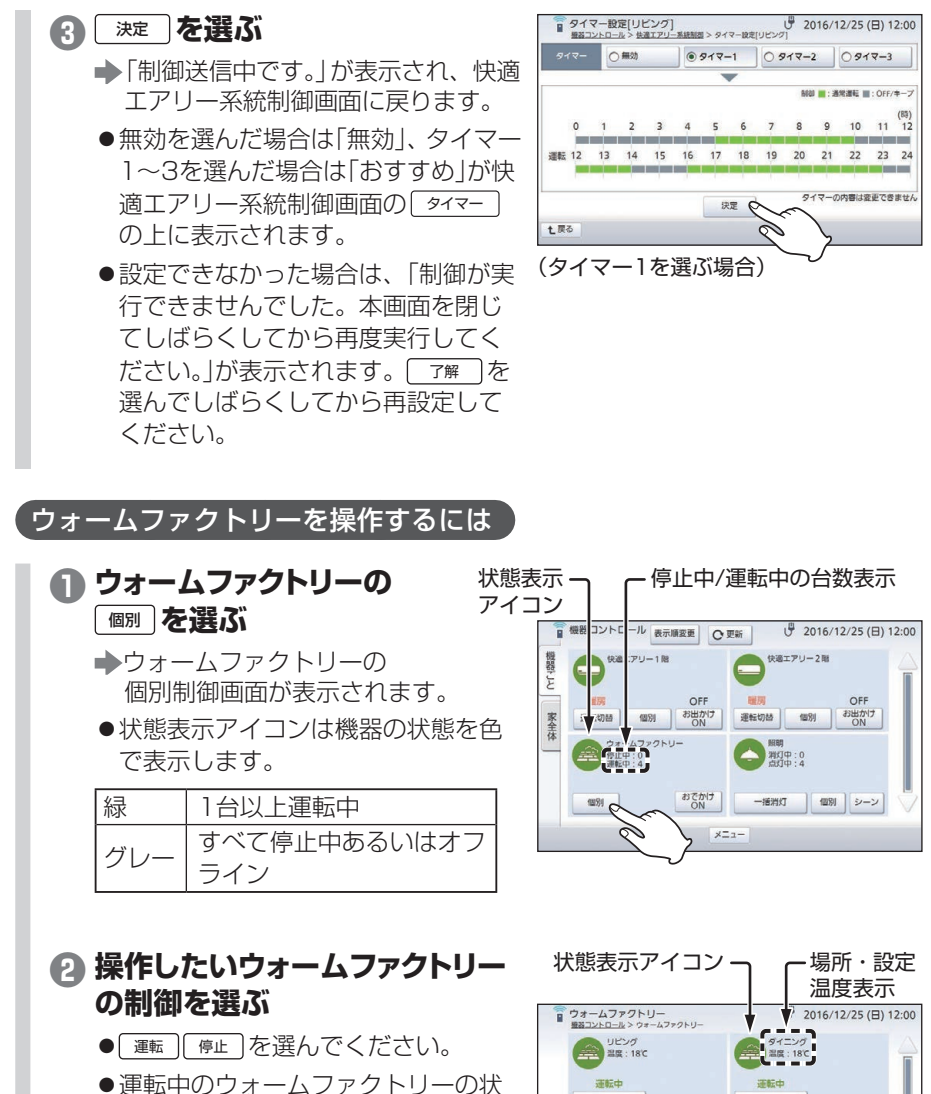

態表示アイコンは緑、それ以外の場 合はグレーで表示されます。

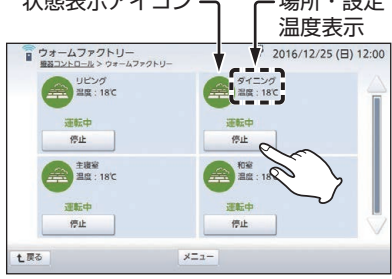

## <span id="page-13-0"></span>**機器のシーン制御を設定する**

快適エアリー、ウォームファクトリーなど各機器の状態を、「就寝」や「お出かけ」な どといった生活シーンあるいは部屋ごとに設定しておけば、それぞれを一括制御で きます。

- ●シーン制御は、マイホーム画面からも設定できます。( 参照 > MKN713 取扱説明書(詳 細版)の「家全体の状態を確認する(マイホーム)」)
- ●シーン制御を操作するには 参照>MKN713 取扱説明書(詳細版)の「機器のシーン制 御を操作する」

**1 シーン設定を行う** ( MKN713 取扱説明書(詳細版) の「機器のシーン制御を設定する」の手 順 **1** ~ **<sup>16</sup>** )

### **2 快適エアリーあるいはウォーム ファクトリーを設定する機器欄 の** 変更 を選ぶ

- 機器設定画面が表示されます。
- ●機器が複数台ある場合は△、▽で 切り替えてください。
- ●快適エアリー、ウォームファクト リー以外の機器の設定について 参照>MKN713 取扱説明書(詳細版) の「機器のシーン制御を設定する」

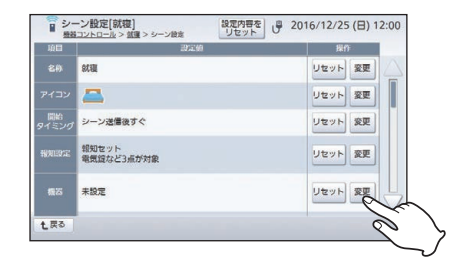

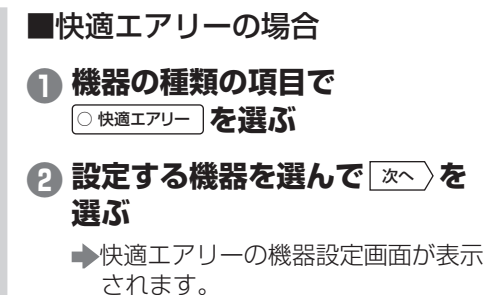

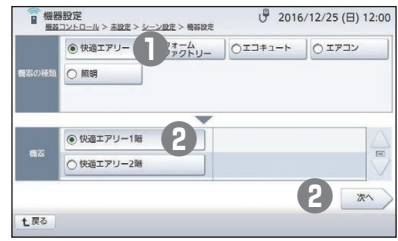

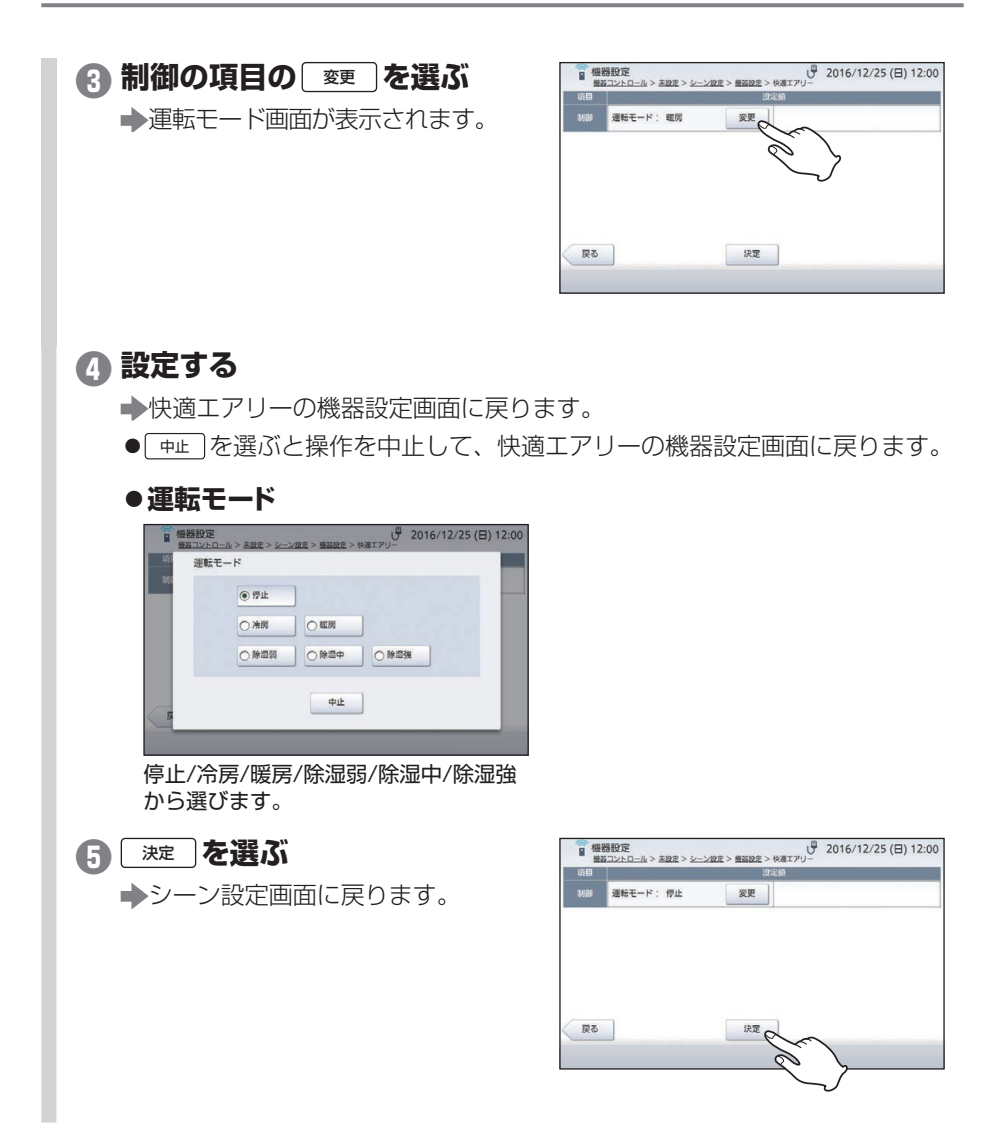

![](_page_15_Figure_1.jpeg)

停止/運転から選びます。

![](_page_16_Figure_1.jpeg)

## <span id="page-17-0"></span>**機器の名称を設定する**

快適エアリーとウォームファクトリーがわかりやすいように、場所と機器名称を設定 することができます。

- ●快適エアリーとウォームファクトリー以外の機器名称設定については、MKN713 設定マニュアルの「機器の名称を変更するには」を参照してください。
- ●設定した名称は機器コントロール(機器ごと)画面などに反映されます。
- 機器名称、系統名称はあらかじめ設定されている場合がありますが、使用状況に応じて 変更することができます。

![](_page_17_Figure_5.jpeg)

![](_page_18_Figure_1.jpeg)

![](_page_18_Picture_2.jpeg)

5 <sup>機器名称</sup>を選ぶ

機器名称設定画面が表示されます。

![](_page_18_Picture_107.jpeg)

# <mark>6</mark> 変更したい機器名称の<u>■ ⊗更</u> を<br>- 選ぶ

機器名称設定(入力)画面が表示され ます。

![](_page_18_Picture_108.jpeg)

![](_page_18_Figure_9.jpeg)

![](_page_19_Figure_1.jpeg)

系統名称設定画面に戻ります。

![](_page_20_Figure_1.jpeg)

#### <span id="page-20-0"></span>**14** 戻る **を選ぶ**

設定画面に戻ります。

●操作を終わるには、終了ボタンを押 してください。

**MEMO**

#### **ソフトウェアキーボードによる文字入力について**

文字入力欄を選んだ場合は、下のようなソフトウェアキーボードが表示されますので、キーを 選んで名称を入力してから | 完了 を選んでください。

![](_page_20_Figure_8.jpeg)

 $!$  "  $\#$  \$ % & ' ( ) = -  $\sim$   $\wedge$  | \epsilon { [ + : \* : } ] < . > . ? /

![](_page_21_Picture_4.jpeg)

#### 品番:**MKN716**をご使用になるお客様へ

使いかた・お手入れなどのご相談は、下記の窓口へご連絡ください。

![](_page_23_Figure_2.jpeg)

※ご使用の回線(IP電話やひかり電話など)によっては、回線の混雑時に数分 で切れる場合があります。

※上記のURLはお使いの携帯電話などにより、正しく表示されない場合があり ます。

パナソニック株式会社 電設資材ビジネスユニット 〒571-8686 大阪府門真市門真1048番地 8A4 110 00005 في 110 00005<br>M1219-40623Mj

![](_page_23_Picture_7.jpeg)